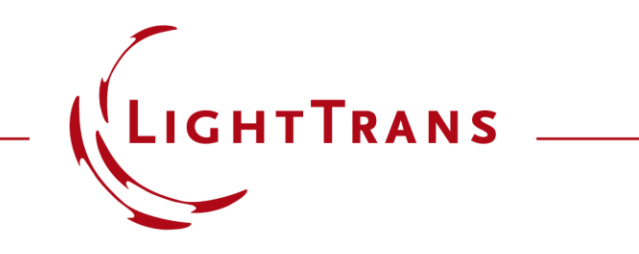

#### **How to Set Up a Scanning Source**

#### **Abstract**

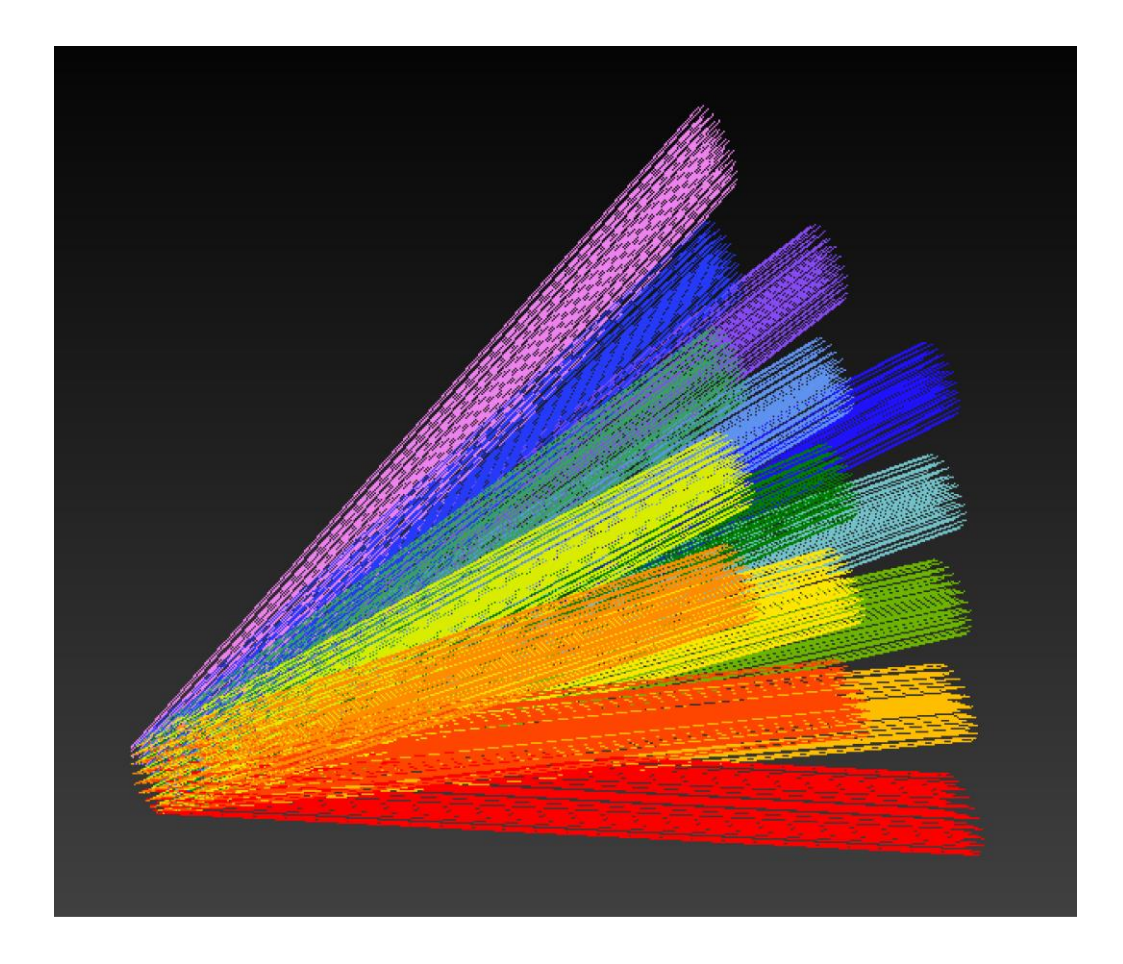

With the scanning source in VirtualLab, it is possible to define a multi-mode source that radiates into different pre-defined directions. The scanning source can be used, e.g., in a laser scanning system for analyzing the performance under different scanning angle, or in an imaging system for modeling of certain field of view. Together with ParameterRun, the directions/angles can be scanned in different modes, and one can define it flexibly for specific applications.

#### **Basic Parameters**

- For each scanning angular direction, there is one mode representing the field.
- All modes share the same aperture shape and size (defined in the plane orthogonal to the mode direction), and these parameters can be configured in the *Basic Parameters* tab.
- Further, the relative or absolute edge width can be configured.

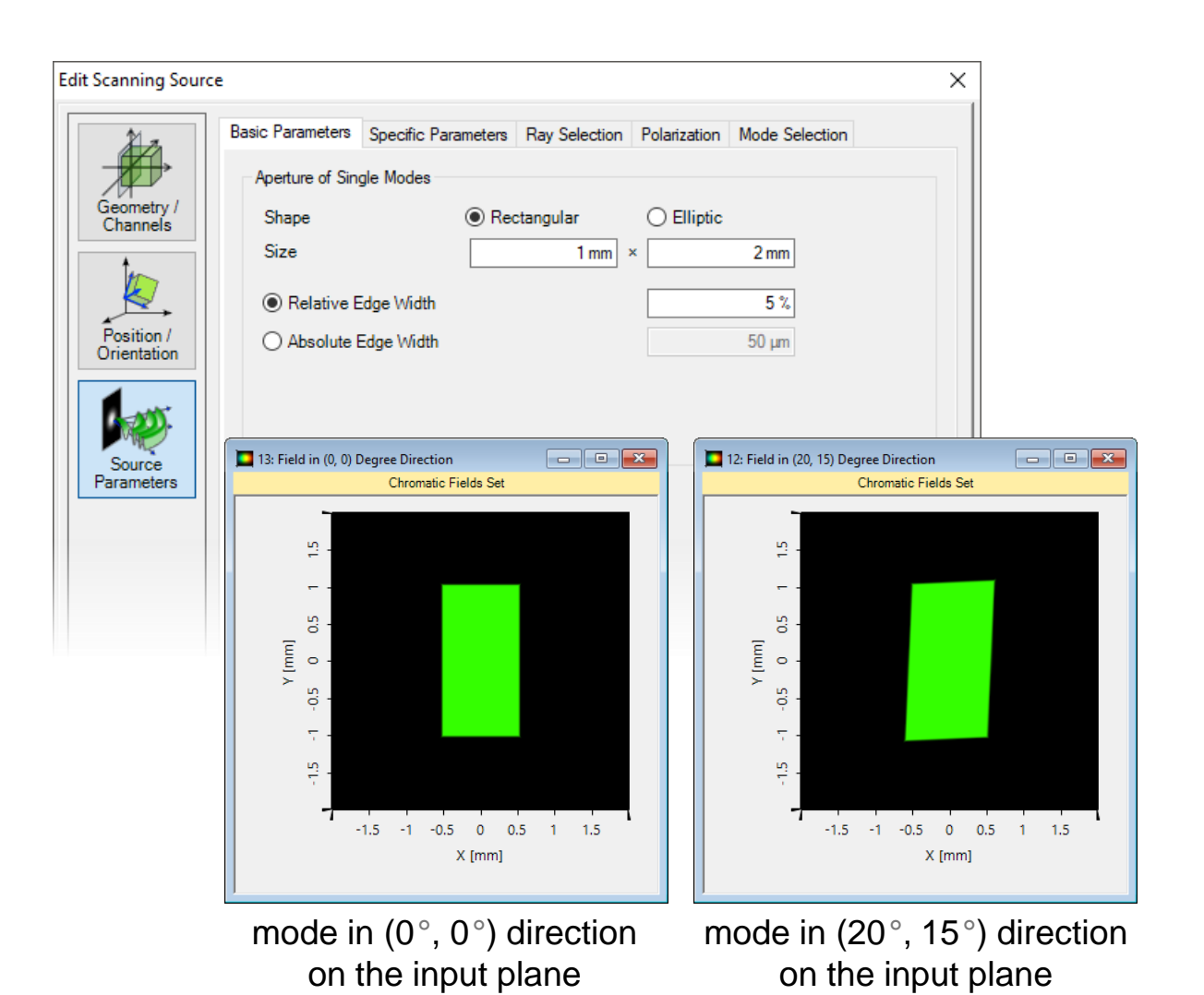

## **Specific Parameters – Intensity**

- The *Specific Parameters* tab controls the **intensity** and angular settings of the source.
- The distribution of the intensity can be set according:
	- − To a desired variation by specifying a Chromatic Fields Set, or by importing an image file. In this case, the wavelengths are chosen from the input.
	- − Or constant over all scanning angles for one wavelength. In this case, the number of directions can be set, which means the number of scanning steps along x- and ydirection.

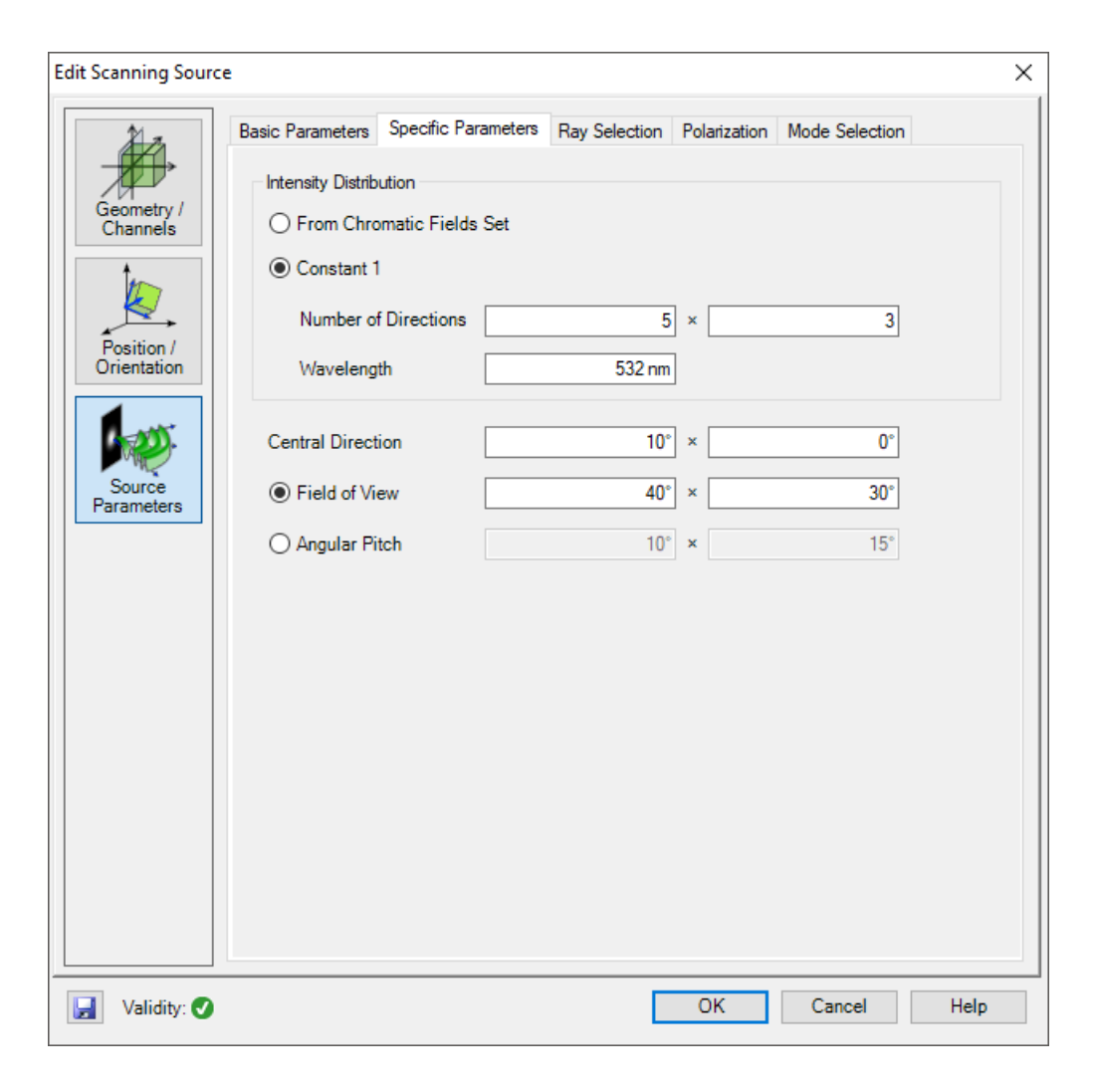

## **Specific Parameters – Angular Settings**

- The *Specific Parameters* tab controls the intensity and **angular settings** of the source.
- You can set the *Central Direction*, i. e. the direction into which the center of the overall field propagates.
- The scanning range can be configured either by an specific *Field of View* or by the *Angular Pitch* of each scanning direction.

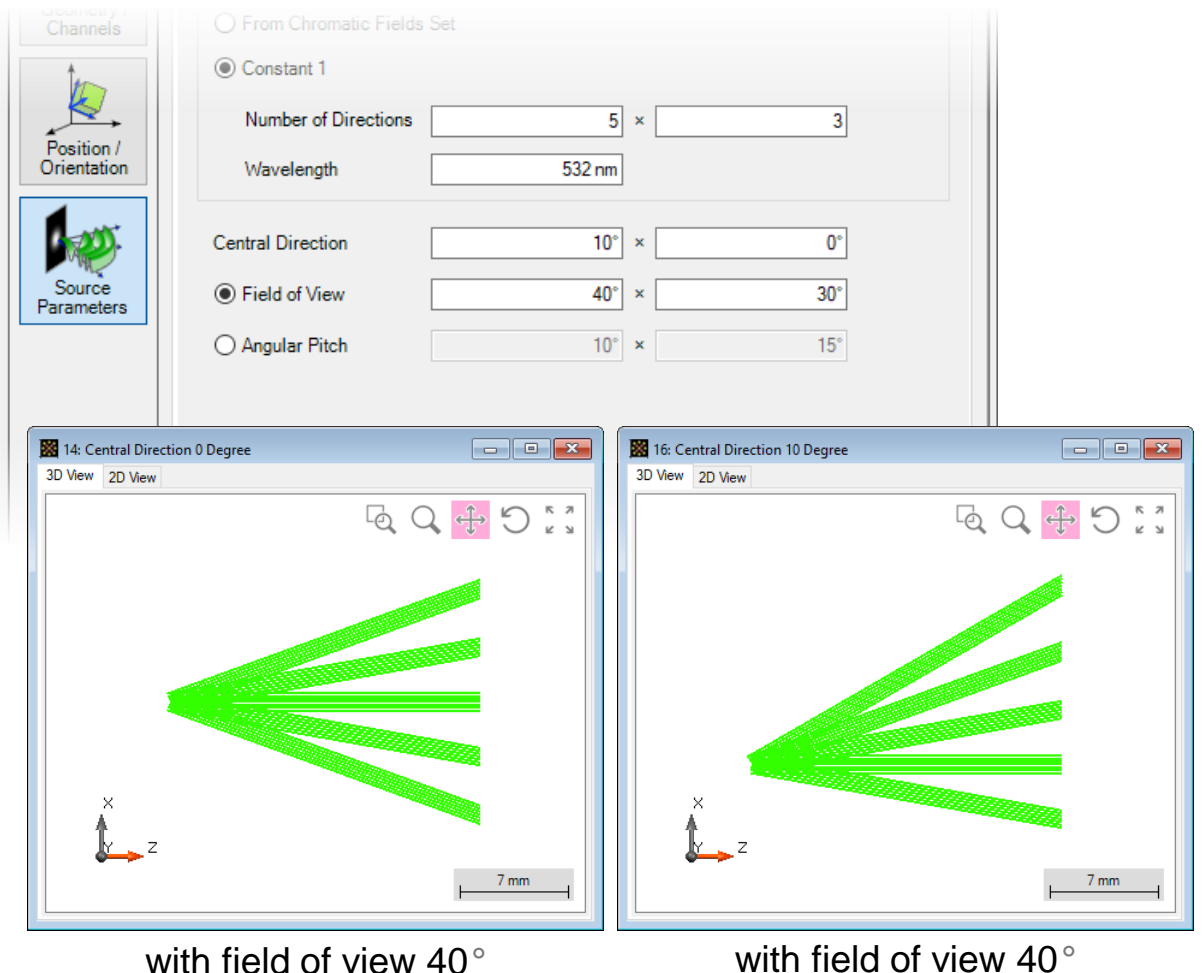

and central direction in 10°

## **Ray Selection**

• In the *Ray Selection* tab, for each mode, the desired selection method and the number of rays can be specified.

 $Y$  [mm]

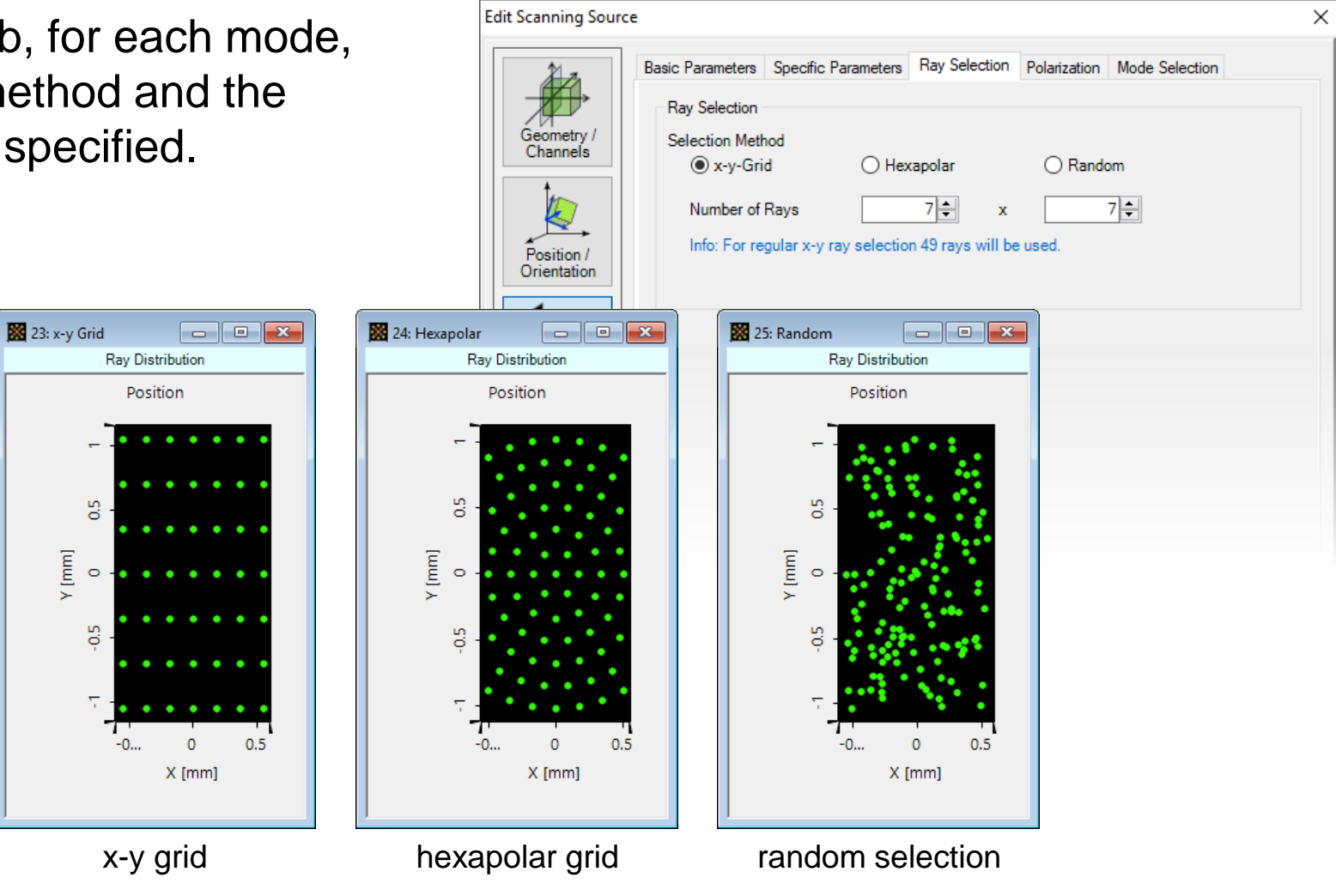

## **Polarization Settings**

- The *Polarization Settings* tab provides the polarization options for all scanning directions.
- The polarization state can be:
	- − linear;
	- − circular;
	- − elliptical;
	- − general input via Jones matrix.

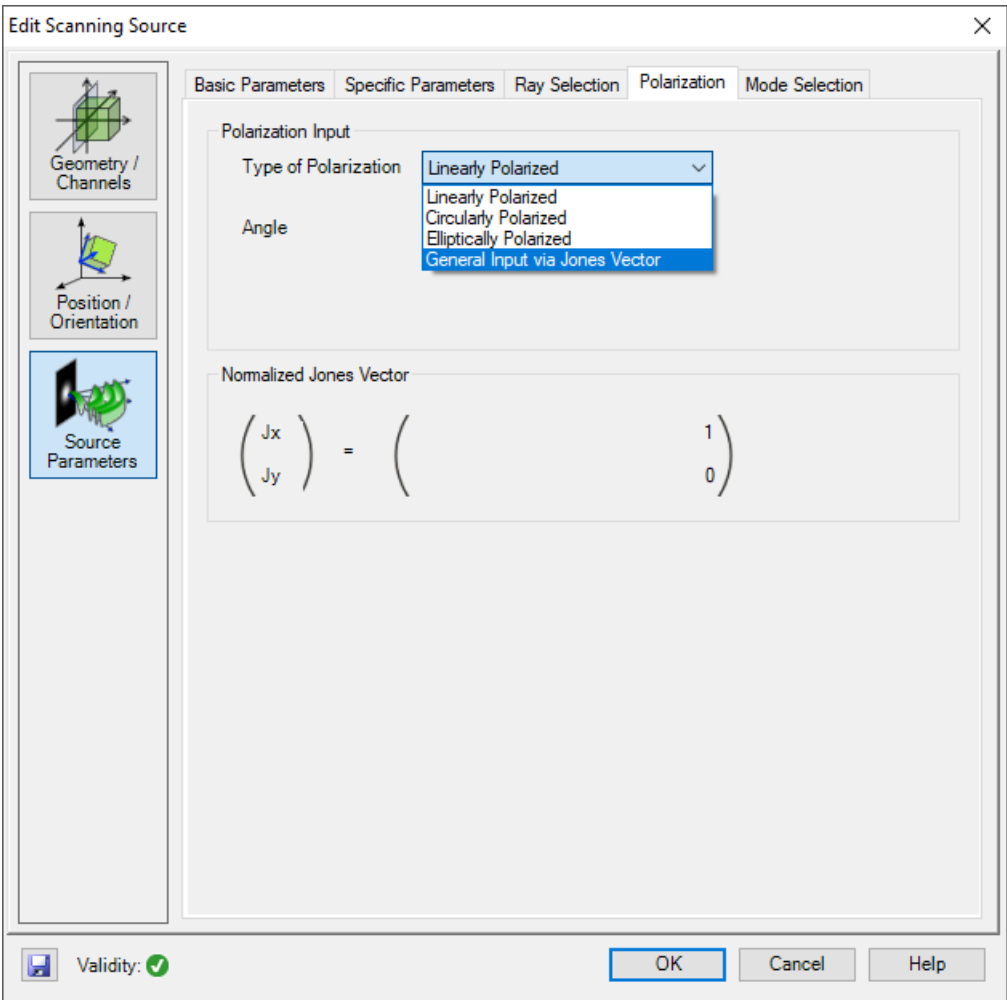

### **Mode Selection**

- In the *Mode Selection* tab, different possible spectral components and scanning directions can be selected.
- The wavelengths can be selected individually or all together.
- The scanning direction can be chosen within a specified column or row of angles, or can be chosen as a single direction.

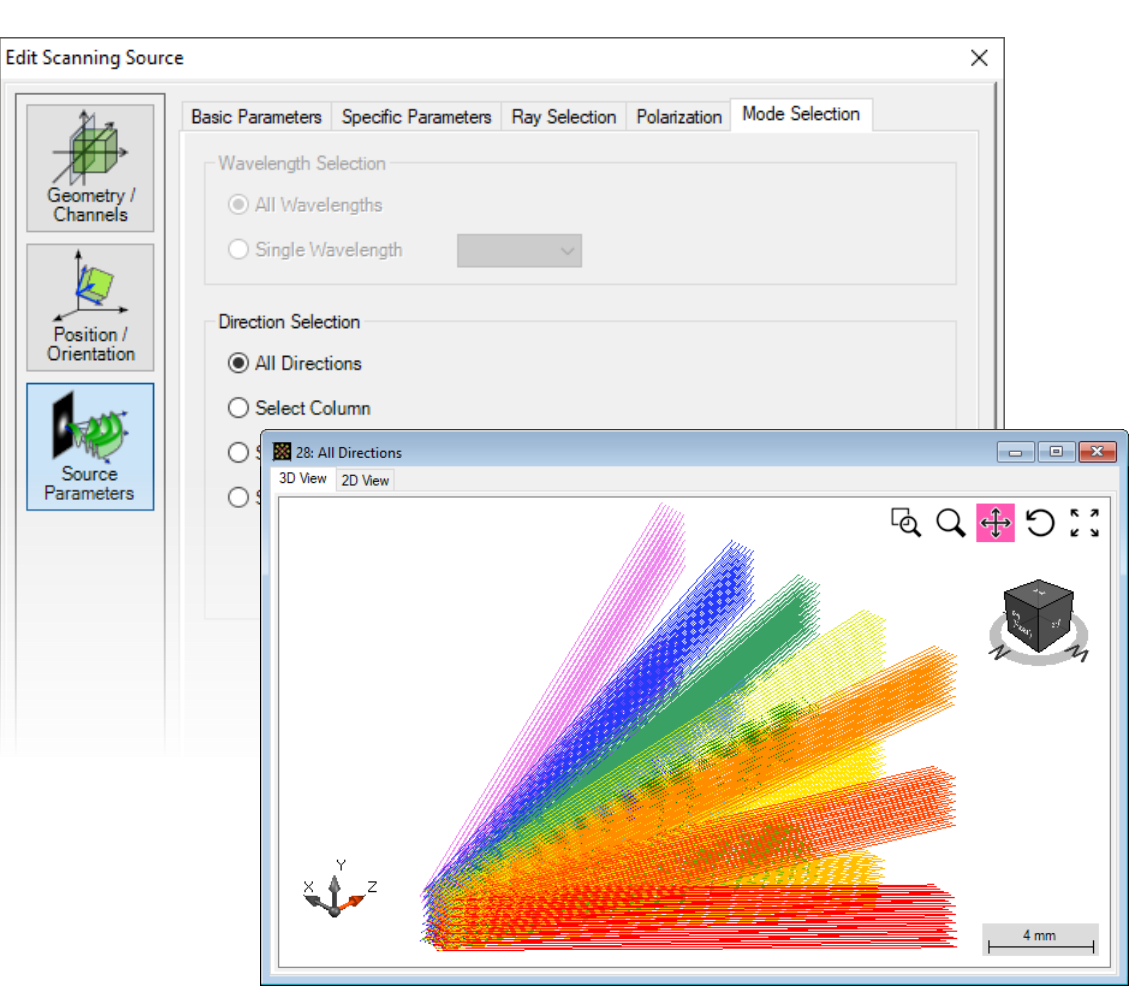

with all scanning directions

### **Mode Selection**

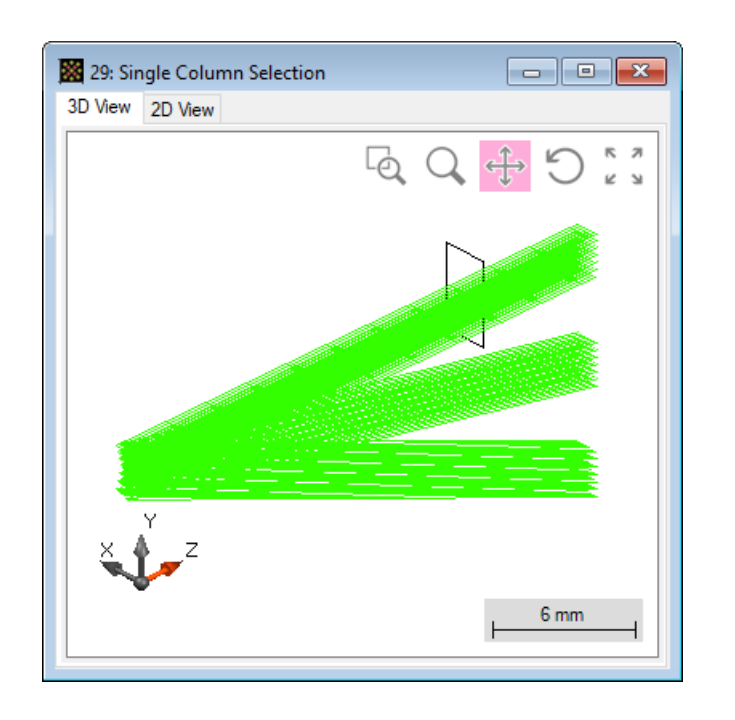

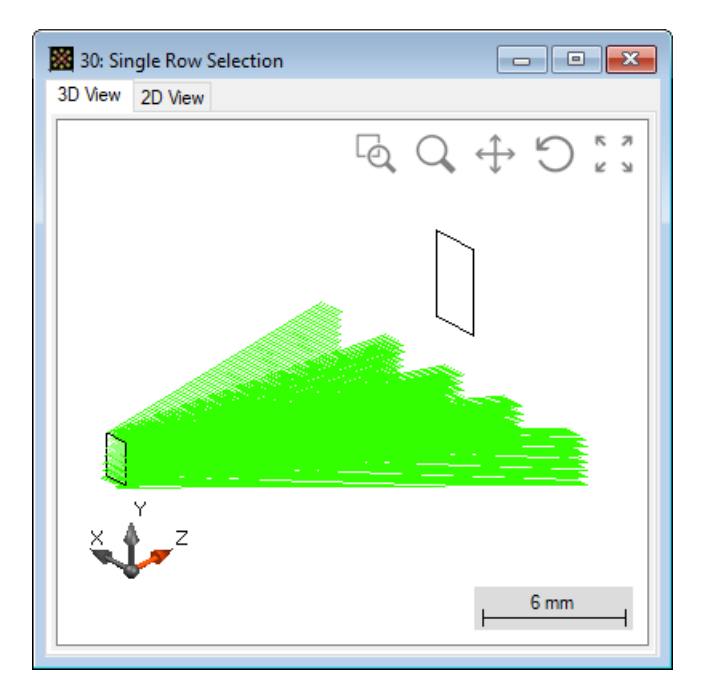

• Single column • Single row • Single direciton

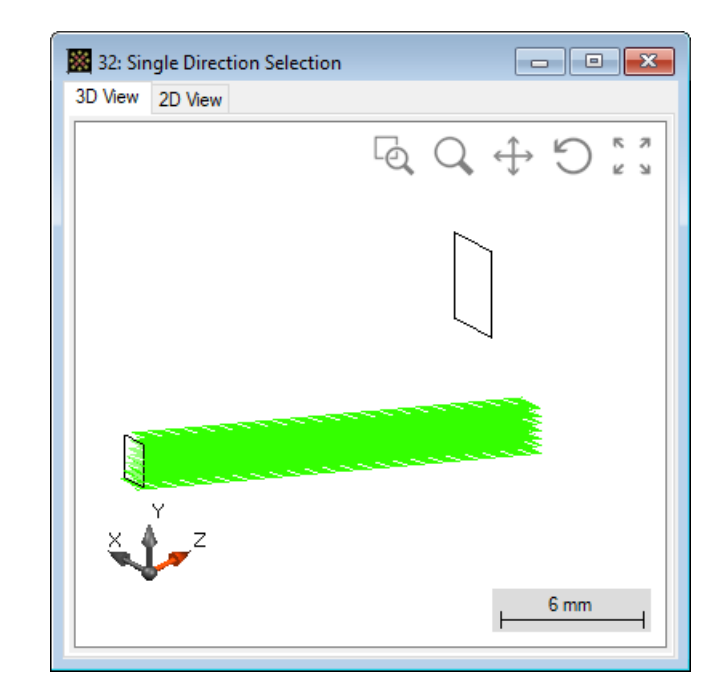

# **ParameterRun – Scanning over Columns / Rows**

- In mode selection tab, check select column.
- Start ParameterRun and scan over selected column index.
- In a similar way, one can also scan over rows.

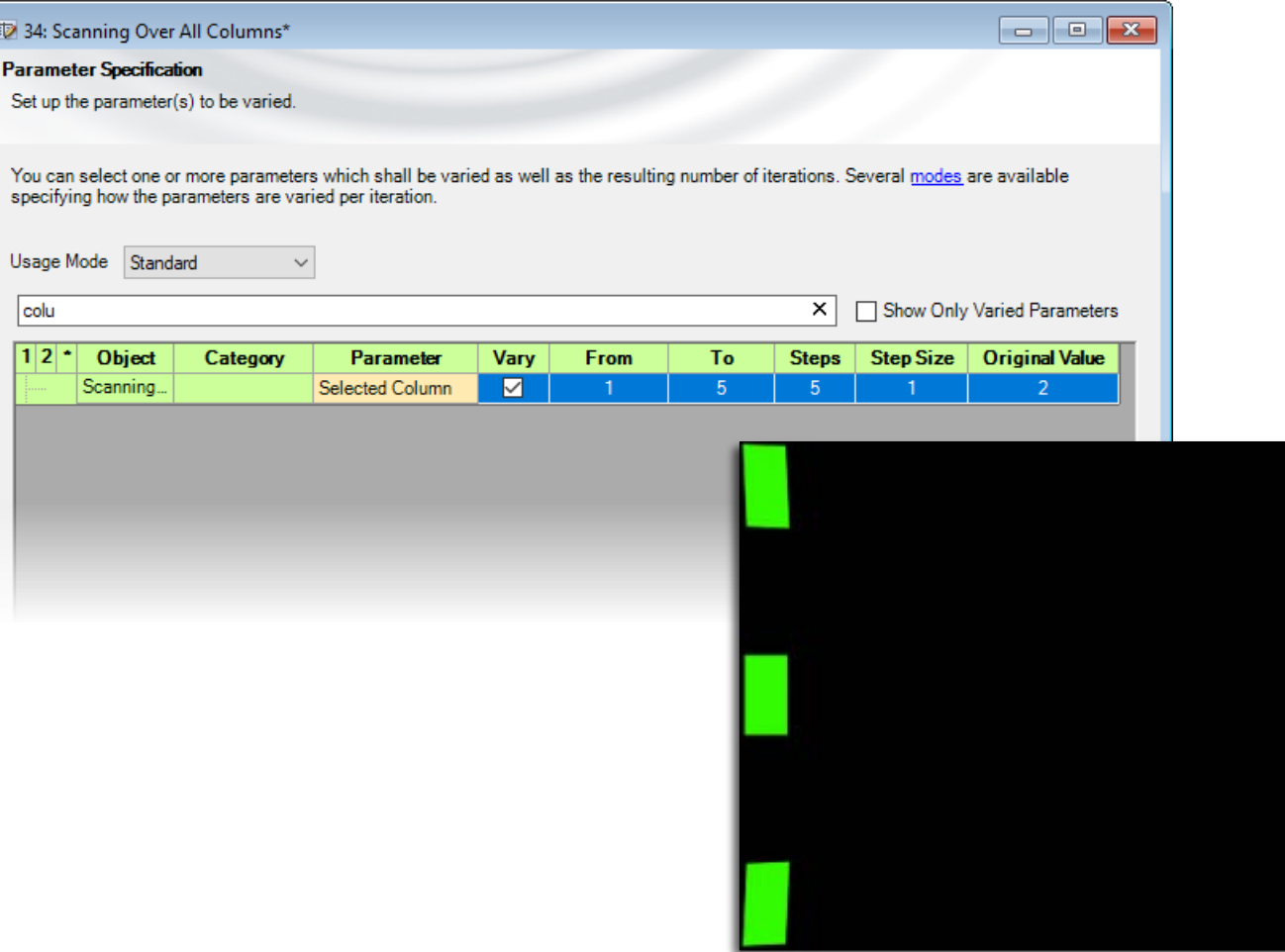

scanning animation from column 1 to 5

# **ParameterRun – Scanning over Each Single Direction**

- In mode selection tab, check select direction.
- Start ParameterRun and switch to scanning mode. Then scan over selected column and row indices.

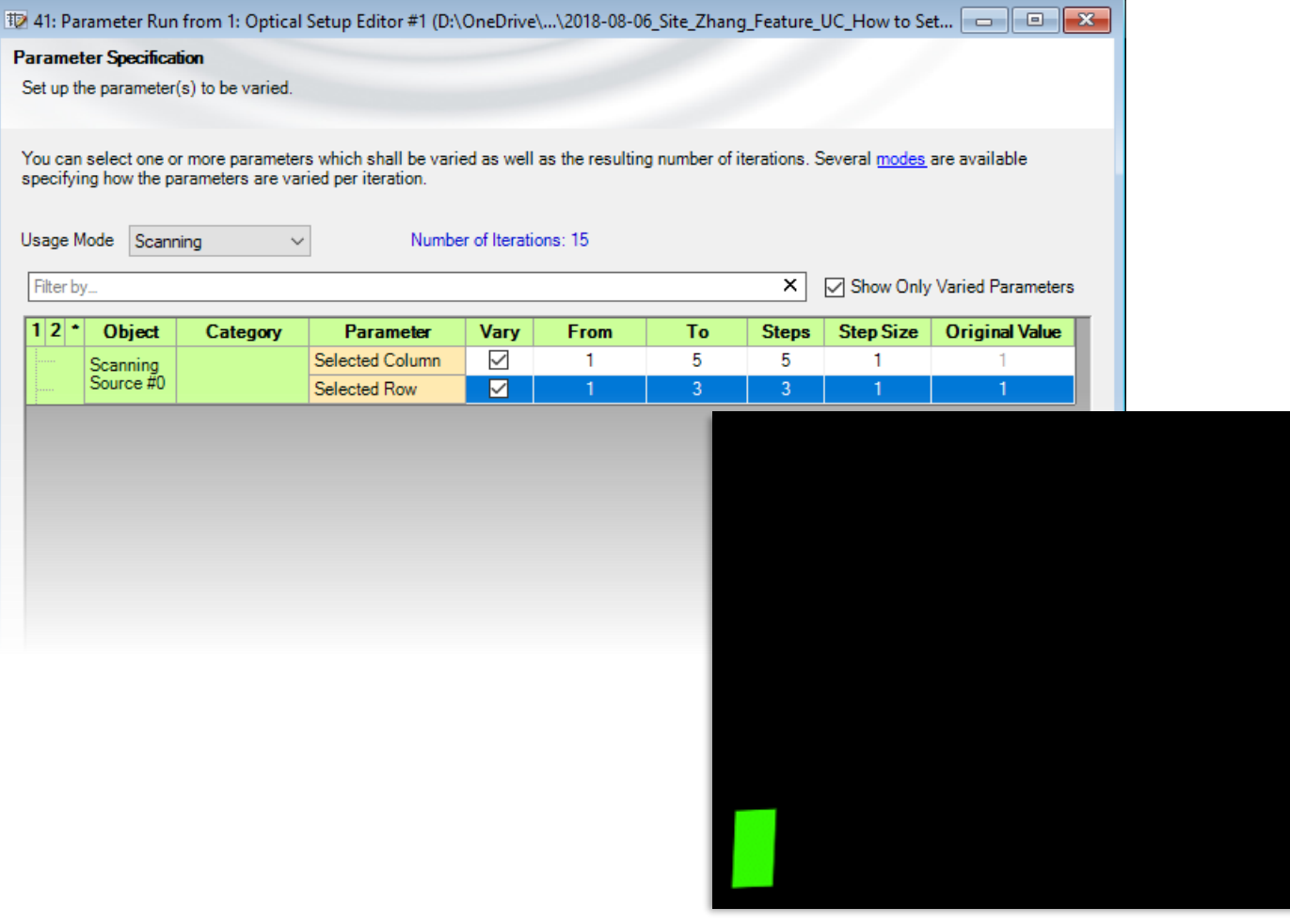

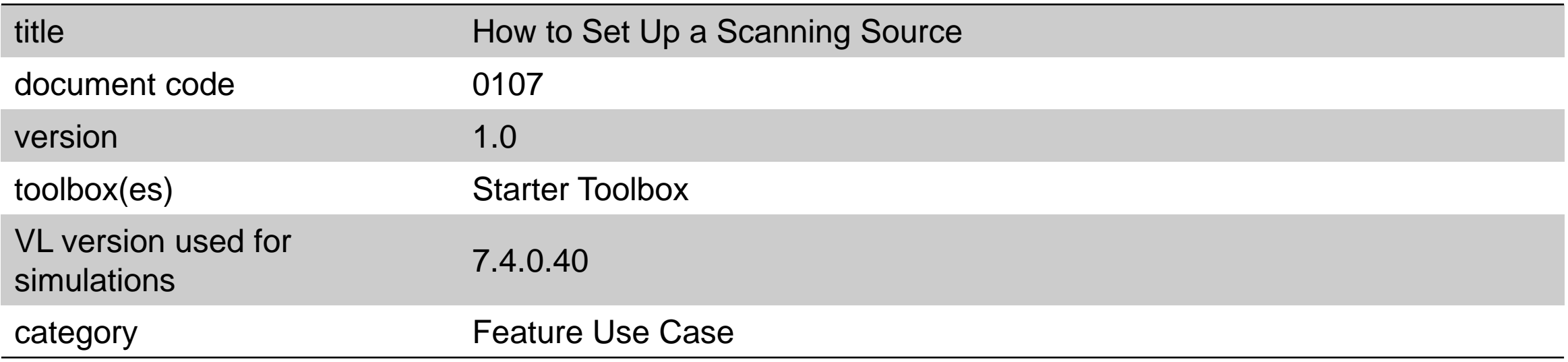